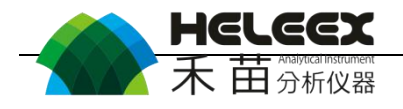

# HeLeeX E3 系列产品手册

# 能量色散 X 射线荧光光谱仪

# (V3.0 版)

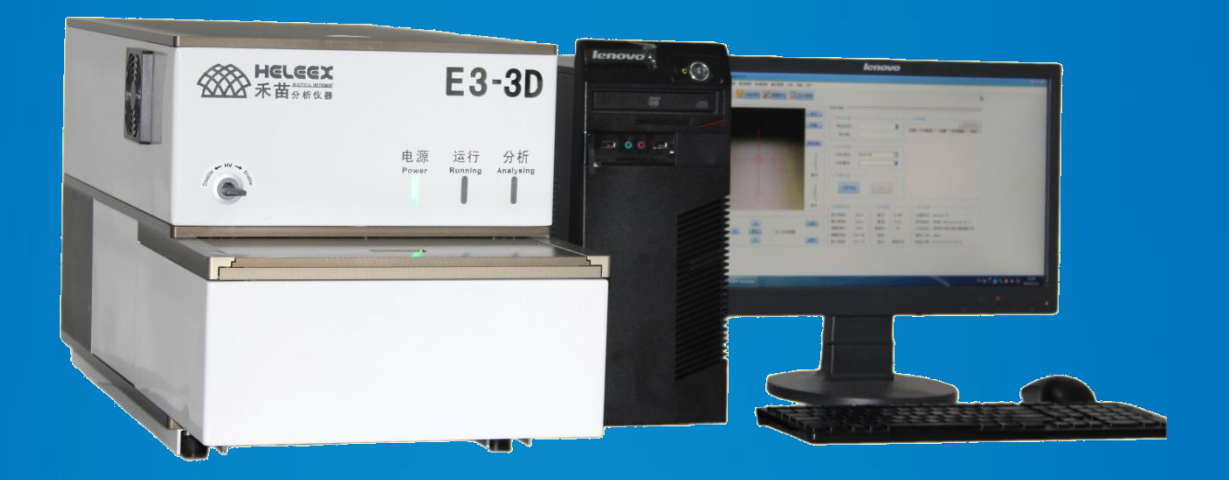

- 1 - 深圳市禾苗分析仪器有限公司 **Shenzhen Heleex Analytical Instrument Co.,Ltd.**

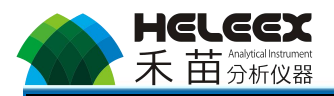

### 版权声明:

©深圳市禾苗分析仪器有限公司版权所有, 并保留对本手册及本声明的最终 解释权。

本手册版权归深圳市禾苗分析仪器有限公司所有。除版权法允许外,未经深 圳市禾苗分析仪器有限公司许可任何个人、组织不得以任何方式复制或抄袭本手 册的部分或全部内容。

# 版权所有,翻版必究!

#### 免责声明:

由于仪器性能和功能增强,产品手册内容会有所变更,对此,将不另行通知。 深圳市禾苗分析仪器有限公司对本手册内容作了细致的勘校和审订,但错误和疏 漏在所难免,不对本手册中的技术或者编辑遗漏、不准确、或错误导致的损失和 损害承担责任。

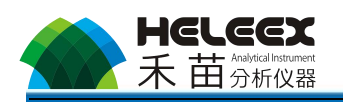

# 目录

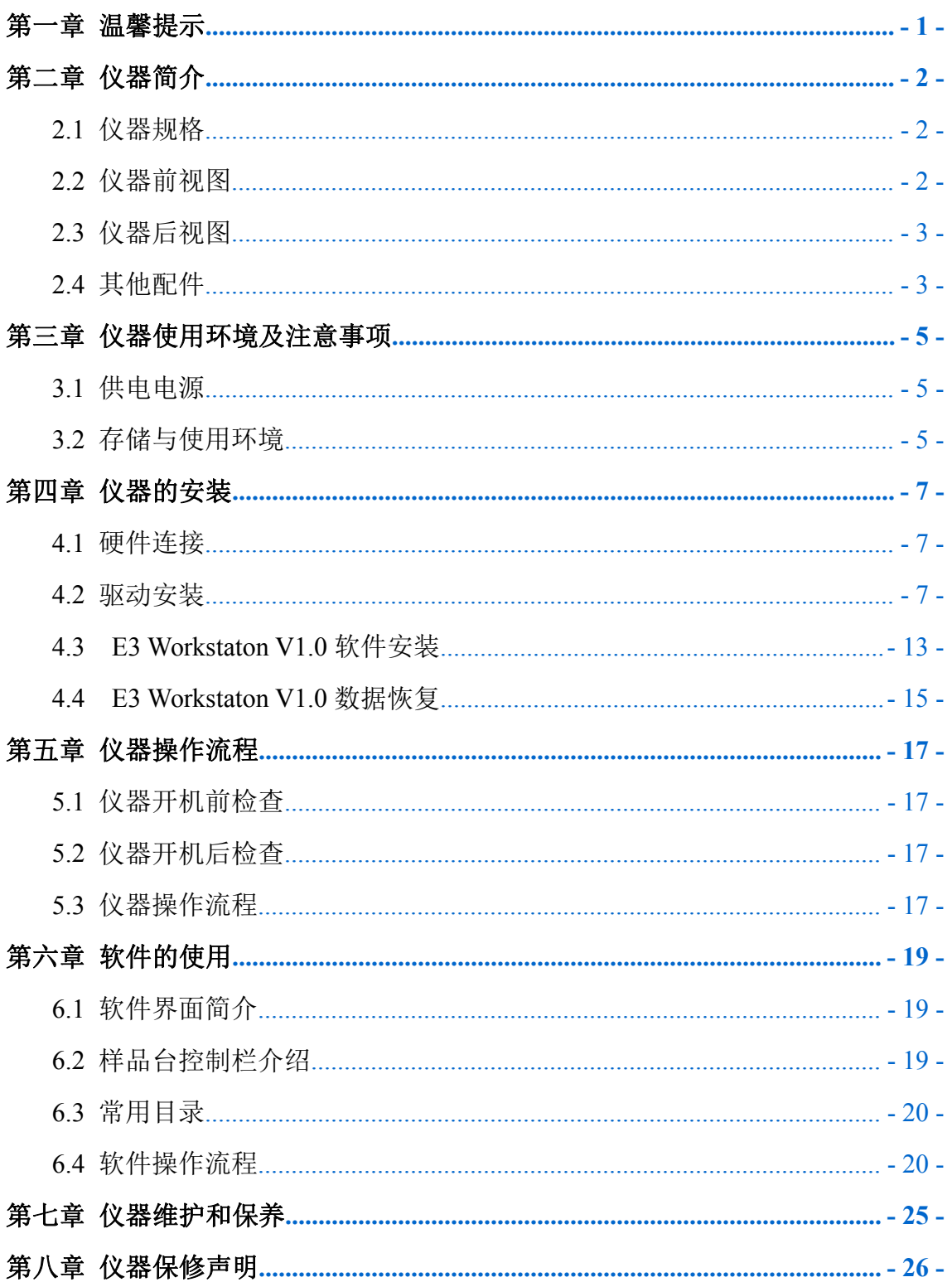

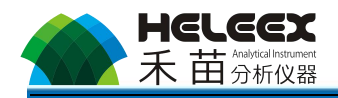

# <span id="page-3-0"></span>第一章 温馨提示

感谢您选购深圳市禾苗分析仪器有限公司生产的能量色散 X 射线荧光光谱仪 (EDXRF)**HeLeeX E3** 系列产品,本公司专业生产 RoHS 检测仪、膜厚分析仪、合 金分析仪、贵金属分析仪、水泥分析仪、钢铁分析仪等 EDXRF、WDXRF 系列产 品,可对样品中元素进行快速的定量、半定量和定性分析,广泛应用于电子、电 器、汽车、五金、珠宝首饰、化工、探矿等领域,欢迎垂询。

- 本设备属精密仪器,为了方便您更好的安装、使用、保养和维护仪器,请您仔 细阅读本手册,并妥善保管。
- 本手册适用于 HeLeeX E3 系列产品。
- 本手册内容包括仪器的基本安装、安全操作、保养和维护、软件使用以及仪器 维修等信息。
- 为了便于理解和引起您的注意,当涉及产品安全或需要关注的信息时,我们将 用以下警示符号表示:

▲● 警告: 警告符号,表示高度危险,需要警惕。

▲▲<br>▲<br>注意:注意符号,轻度危险,要关注。

除了以特别的警示符号提出的注意事项外,对于说明书的其他内容和介绍, 也应予以同样的重视。

<span id="page-4-1"></span>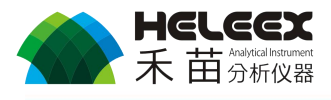

# <span id="page-4-0"></span>第二章 仪器简介

### **2.1** 仪器规格

- 仪器重量: <60kg
- 仪器尺寸:
	- $S \equiv$ : 235mm×140mm×150mm(H)
	- L 号: 235mm×140mm×215mm(H)

#### 样品仓尺寸:

- S号: 155mm×140mm×70mm(H)
- L 号:  $155$ mm×140mm×215mm(H)

△ 注意: 根据客户要求特殊订制的, 仪器尺寸和样品仓尺寸以实际尺寸为准。

### **2.2** 仪器前视图

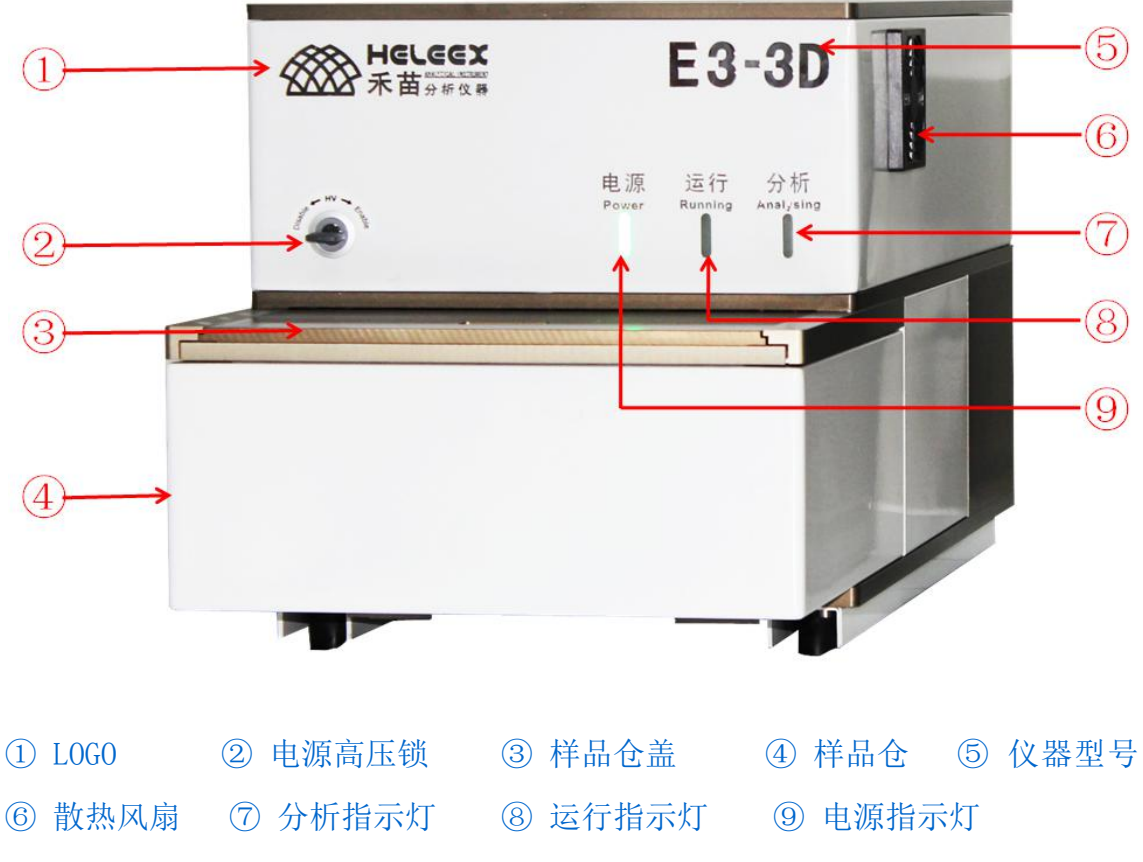

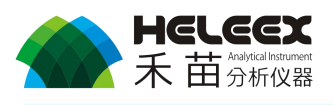

# <span id="page-5-1"></span><span id="page-5-0"></span>**2.3** 仪器后视图

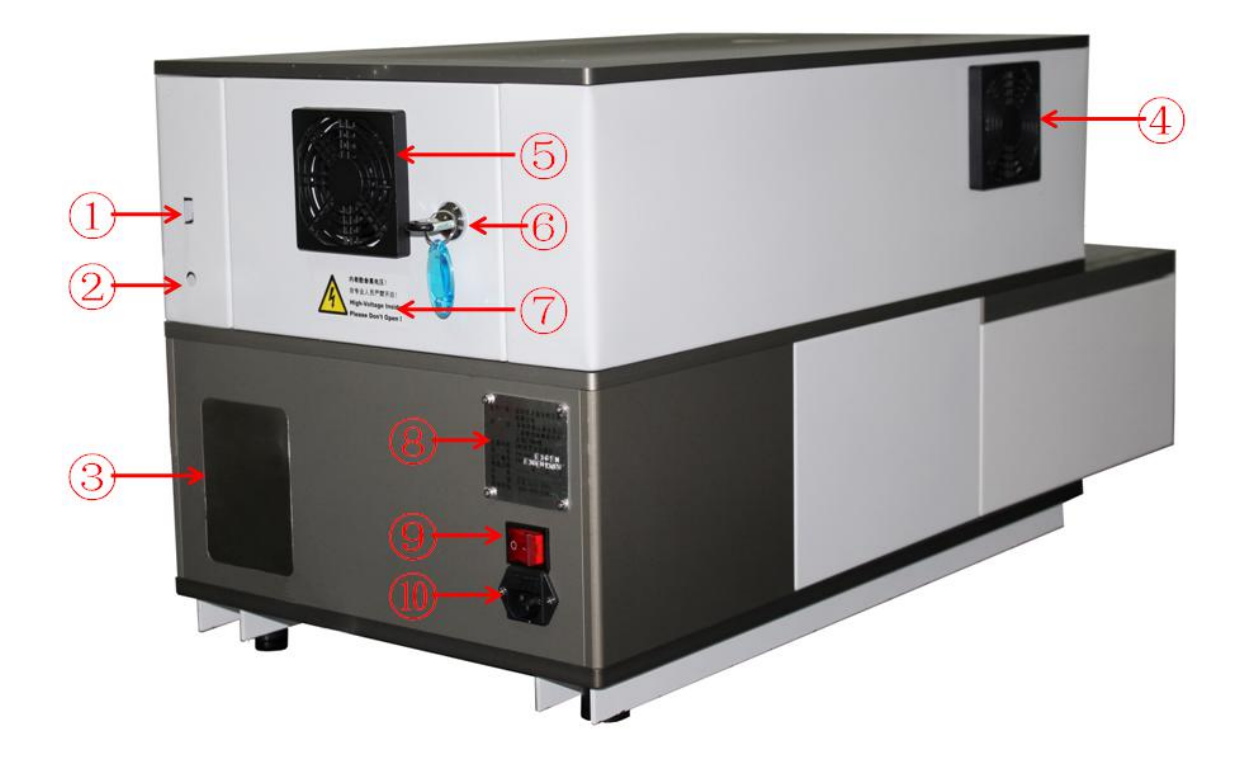

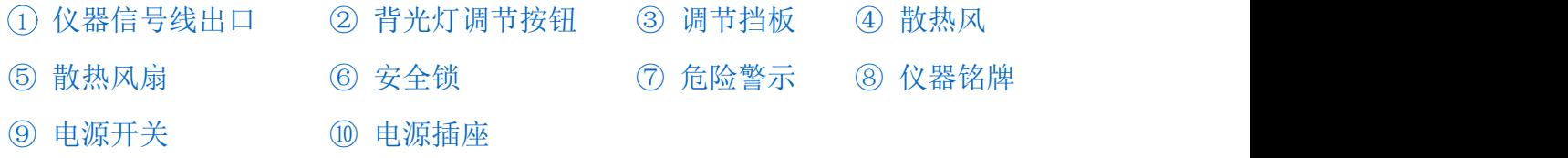

# **2.4** 其他配件

### **2.4.1** 样品盒

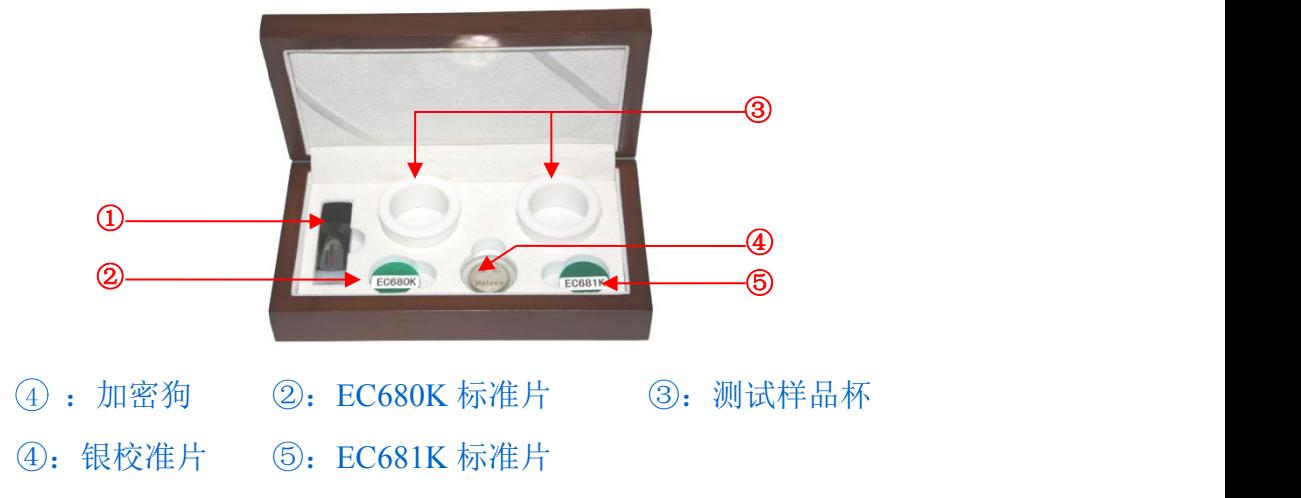

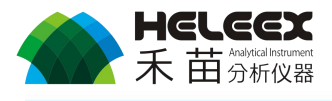

# **2.4.2** 元素周期表、操作流程图

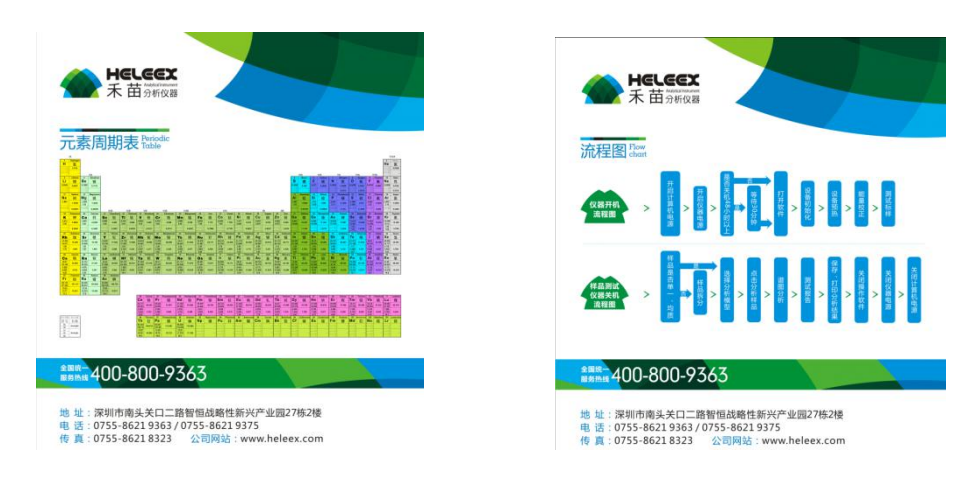

# **2.4.3** 测试薄膜、剪刀、手套、干燥剂

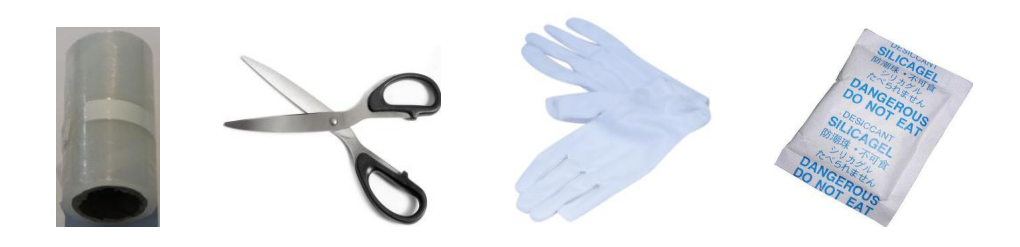

注意:以上配件仅供参考以实物为准,配件清单未详细列落,以送货清单为 准。

<span id="page-7-1"></span>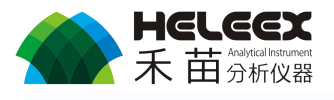

# <span id="page-7-0"></span>第三章 仪器使用环境及注意事项

#### **3.1** 供电电源

- 工作电源: AC 220V / 50-60Hz。
- 额定功率: 300W。

**敬生.**<br>言口:

严禁将仪器放在强电场、强磁场环境,并远离大功率设备。

仪器内有致命高电压,非本公司技术人员不可拆卸仪器。

+ 为仪器供电所使用的电源插座必须良好接地, 以保证仪器良好接地。 仪器应配备 UPS 电源,以避免突然停电或供电不稳对仪器造成损坏。 △ 当发现仪器冒烟、有异常气味或其他异常现象时,请立即关闭电源, 切勿继续使用仪器。

注意:

心<br>仪器关机后,拔掉电源插头。

### **3.2** 存储与使用环境

- 存储、使用温度: 15℃-30℃。
- 最佳使用温度: 25±2℃。
- 湿度:<70%RH, 不结露。

警告:

严禁将仪器放在腐蚀气氛环境中存放或使用。

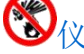

多仪器周围严禁放置易燃易爆物品。

● 严禁将仪器放在震动环境中存放或使用。

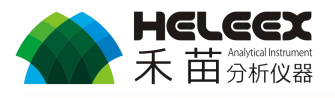

图仪器在测试过程中,非技术人员不得随意触摸、操作仪器。

围 仪器、测试平台表面严禁堆放任何物品。

**图**严禁随意搬动仪器。

严禁将仪器安装在不平稳、柔软的平台上。

仪器"测量气氛"设置为"真空"时,严禁测试液体、半固体样品, 粉末样品必须使用压片机将其压成片后方可测试。

注意:

Adplogrex标位器干净(无灰尘)。

▲ 勿将仪器放在阳光直射、高温处。

注意仪器防潮,并及时更换干燥剂。  $\Lambda$ 

▲ 警告: 违反以上规定可能导致仪器使用寿命减短、仪器损坏、人员伤亡, 对 此深圳市禾苗分析仪器有限公司概不负责。

<span id="page-9-1"></span>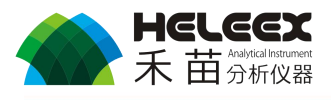

# <span id="page-9-0"></span>第四章 仪器的安装

#### **4.1** 硬件连接

- 将仪器右后方 USB 线与计算机后部机箱 USB 接口连接。
- 将加密狗与计算机连接。
- 打开计算机, 等待进入 WINDOWS 桌面。
- 打开仪器电源开关。

#### **4.2** 驱动安装

<u>▲</u><br>▲<br>注意: 安装驱动前, 请确认硬件已连接好, 仪器电源已打开; 仪器所有驱动文件默认放在"E 盘", "驱动"文件夹中。

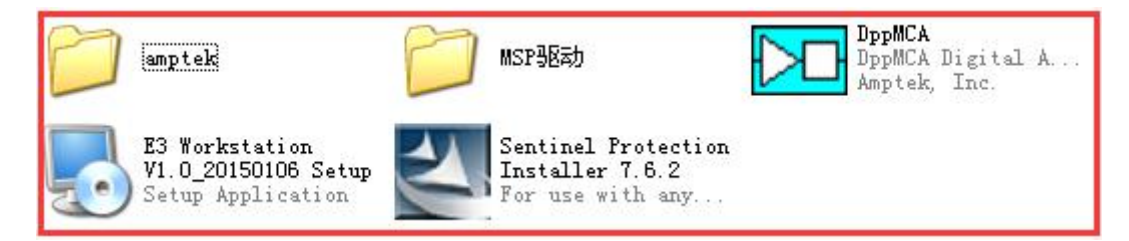

- amptek:
	- 探测器驱动文件夹
- MSP 驱动:
	- MSP01 驱动文件夹
- DppMCA.exe:
	- 探测器参数设置软件,需在我司技术人员指导下使用。
- Sentinel Protection Installer:
	- 加密狗驱动程序。
- E3 Workstation V1...exe:
	- HeLeeX E3 仪器程序安装包。

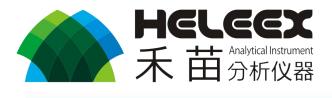

### 4.2.1 MSP01 驱动安装

 计算机提示安装驱动,选择"从列表或指定位置安装(高级)(S)", 点击"下一步"按钮。

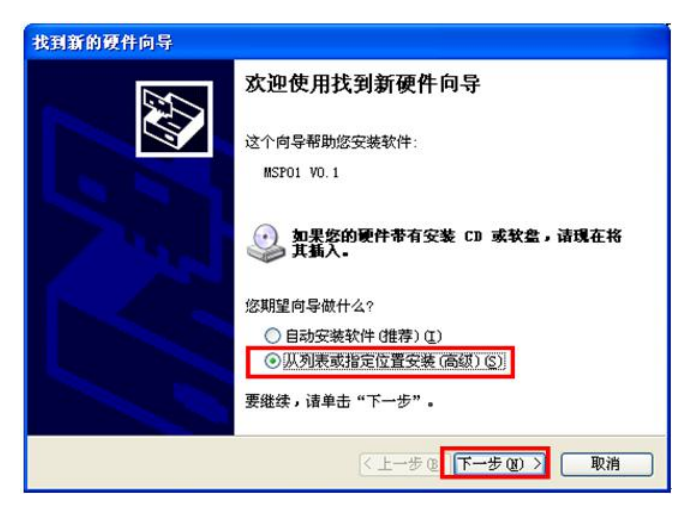

● 选择"在这些位置上搜索最佳驱动程序(S)",点击"浏览(R)"。

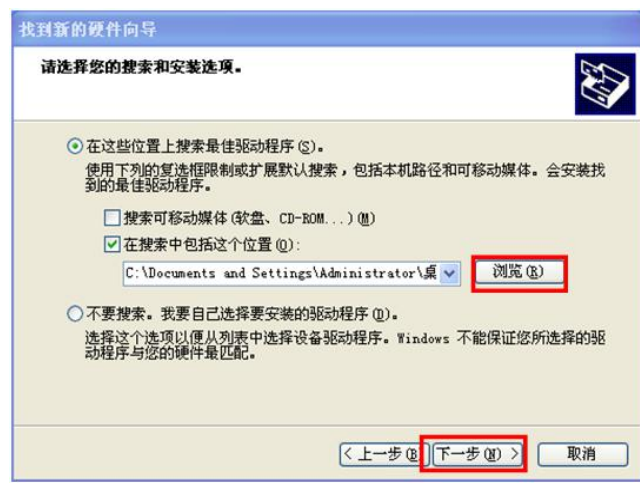

● 找到"MSP 驱动"文件夹,点击"确定"按钮。

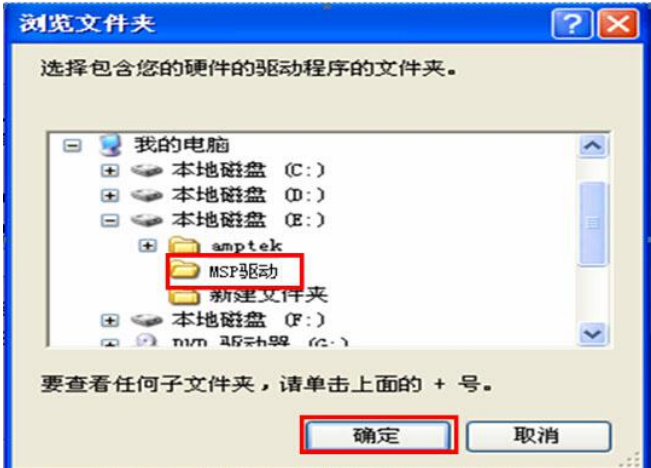

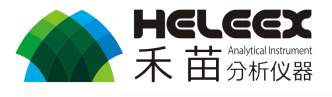

点击"下一步"按钮,驱动自动安装。

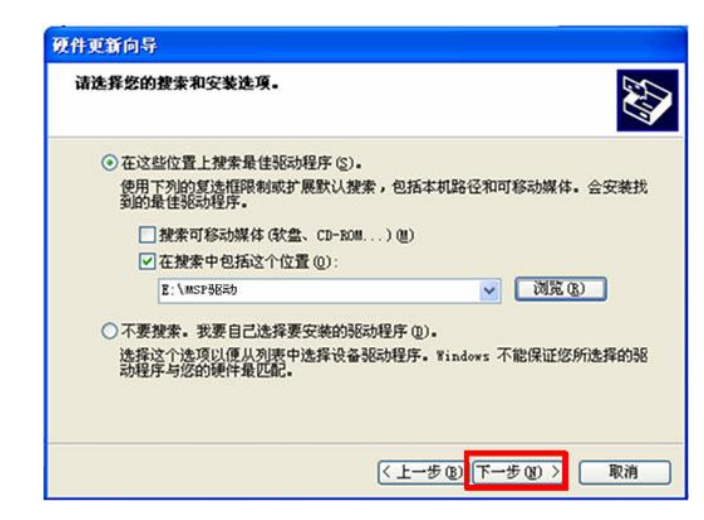

驱动安装完成后,弹出"完成找到新硬件向导",点击"完成"按钮, 完成 MSP01 驱动安装。

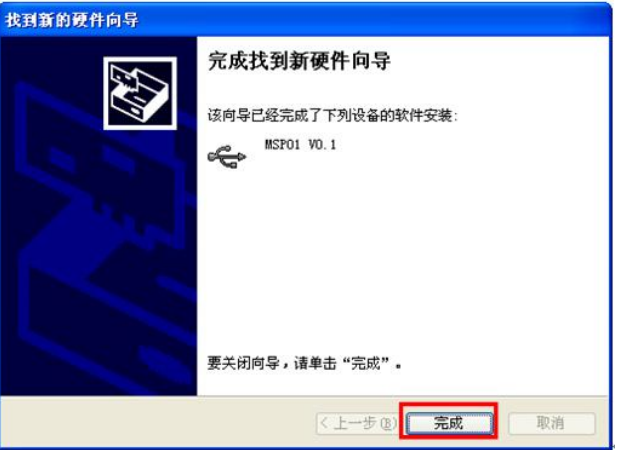

#### 4.2.2 探测器驱动安装

 计算机提示安装驱动,选择"从列表或指定位置安装(高级)(S)", 点击"下一步"按钮。

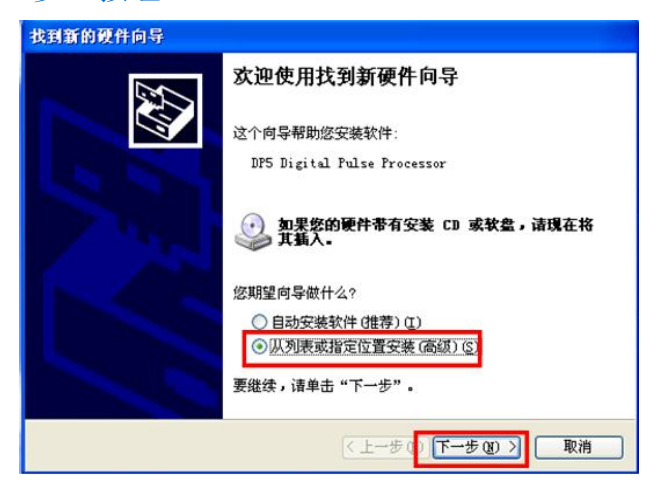

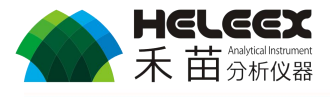

选择"在这些位置上搜索最佳驱动程序(S)",点击 "浏览(R)"。

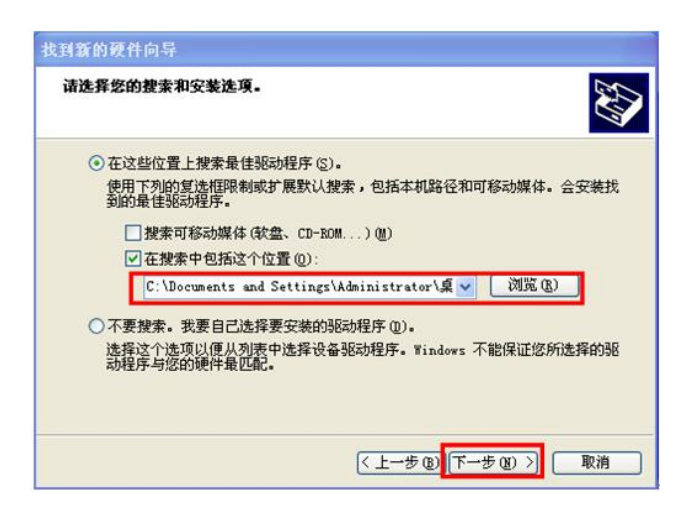

● 找到"amptek"文件夹,点击"确定"按钮。

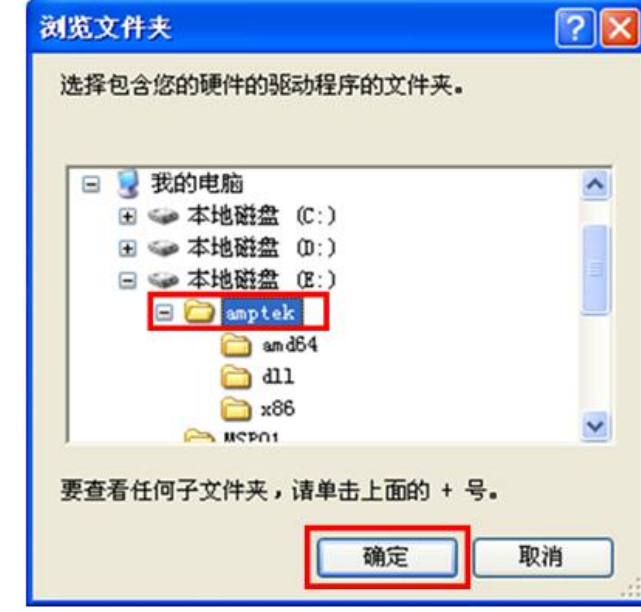

点击"下一步"按钮,驱动自动安装。

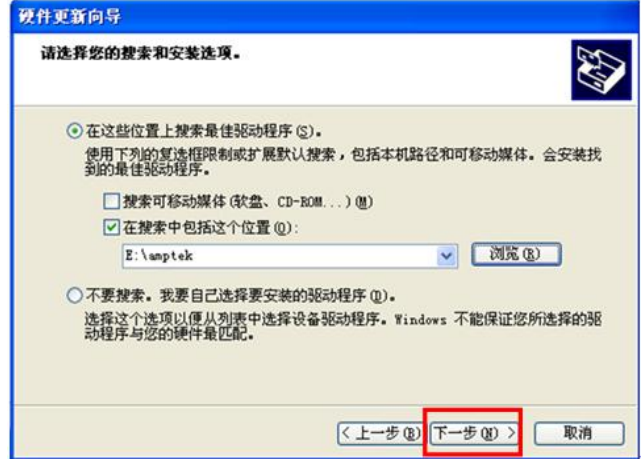

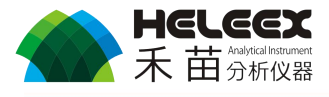

● 驱动安装完成后,弹出"完成找到新硬件向导",点击"完成"按钮, 完成探测器驱动安装。

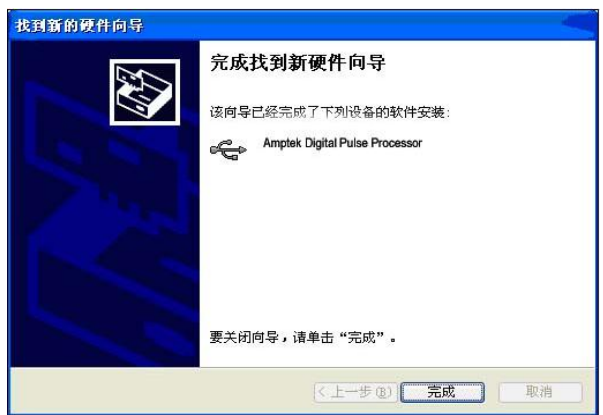

#### 4.2.3 加密狗驱动安装

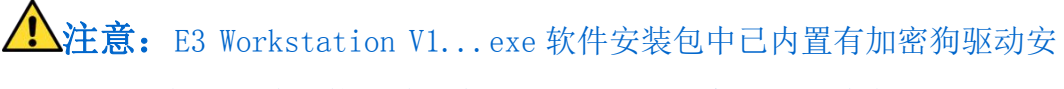

装包,除非使用过程中,驱动错误,一般不需要安装。

双击加密狗驱动.exe 程序,进行安装。

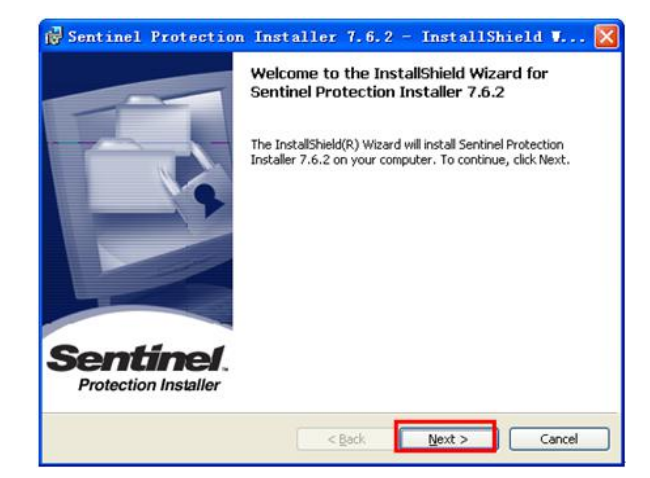

选择同意,点击下一步(Next>)。

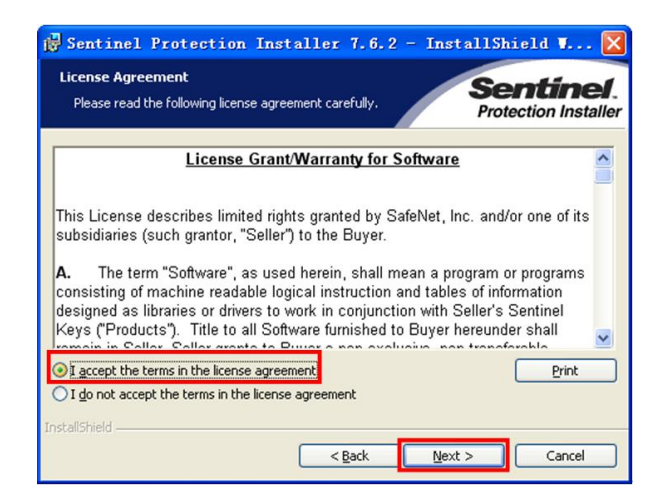

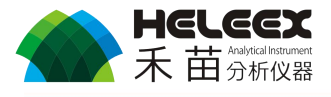

**● 选择完全安装,点击下一步(Next>),并安装。** 

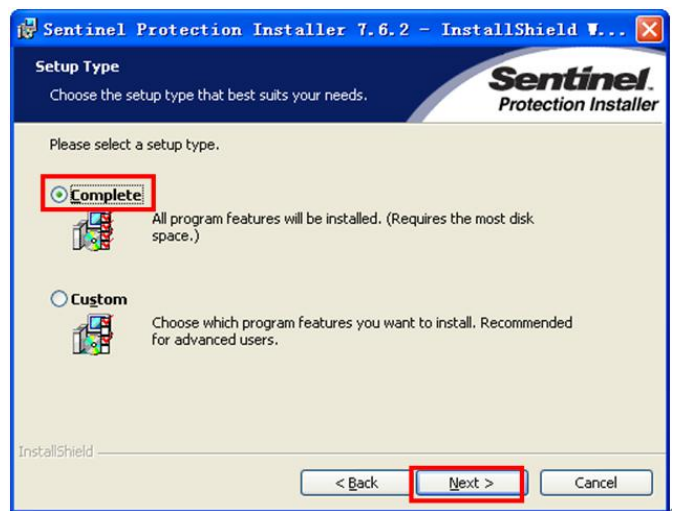

● 驱动安装完成后, 出现下图所示画面, 点击完成(Finish) 按钮, 完 成安装。

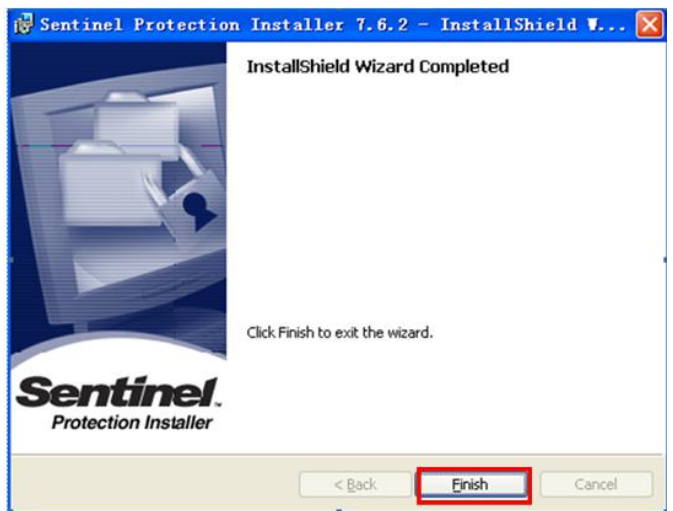

#### 4.2.4 驱动检查

● 右键点击"我的电脑"→"管理"(或"设备管理器"),打开设备管理 器,可以看到 Amptek DPP、MSP01V0.1、加密狗设备以及摄像头(免 驱)已安装完成(设备名称后无感叹号)。

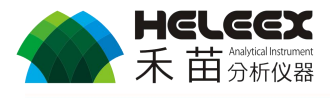

<span id="page-15-0"></span>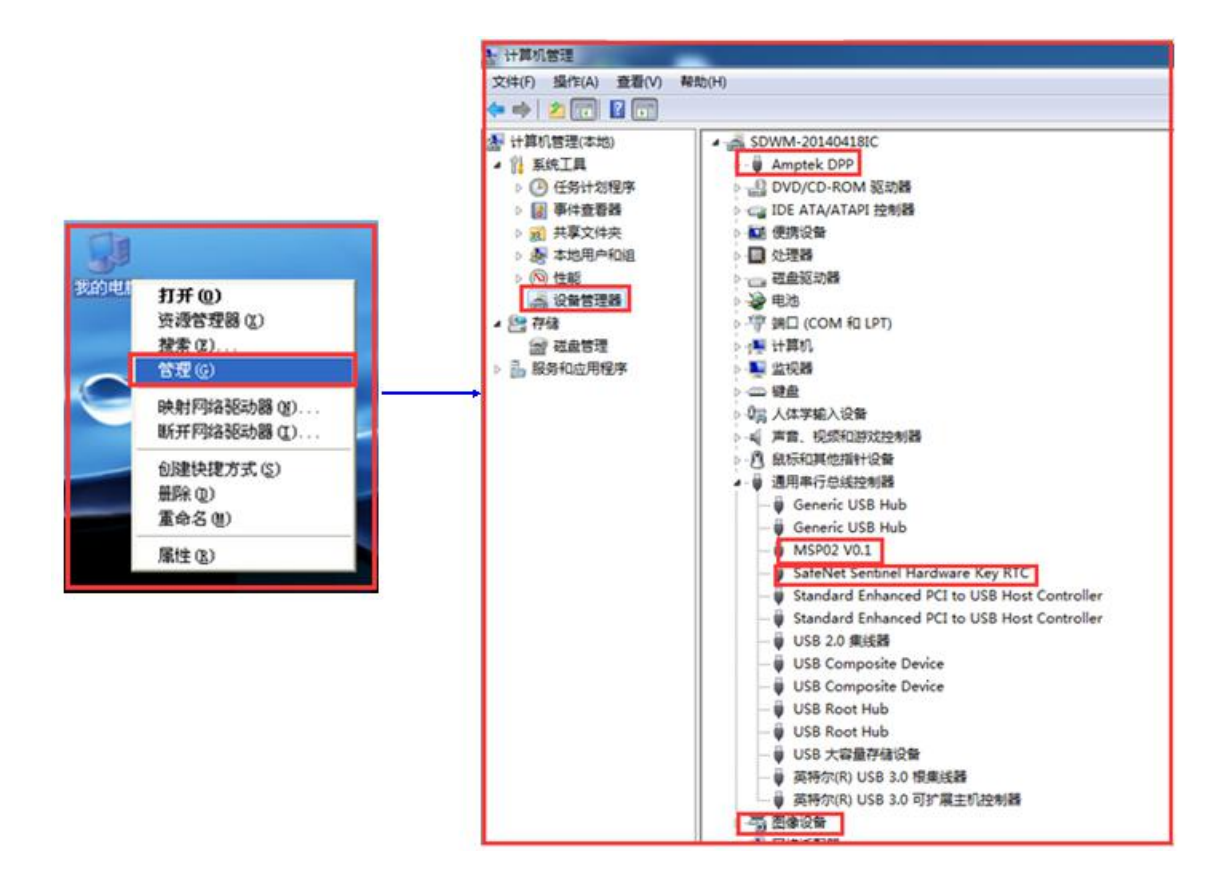

### **4.3 E3 Workstaton V1.0** 软件安装

< 全注意: 安装软件前请确认 Amptek DPP、MSP01V0.1 和图像设备已安装好。

双击"E3 Workstation V1.0.exe", 安装软件, 在弹出的对话框中选 择"下一步"。

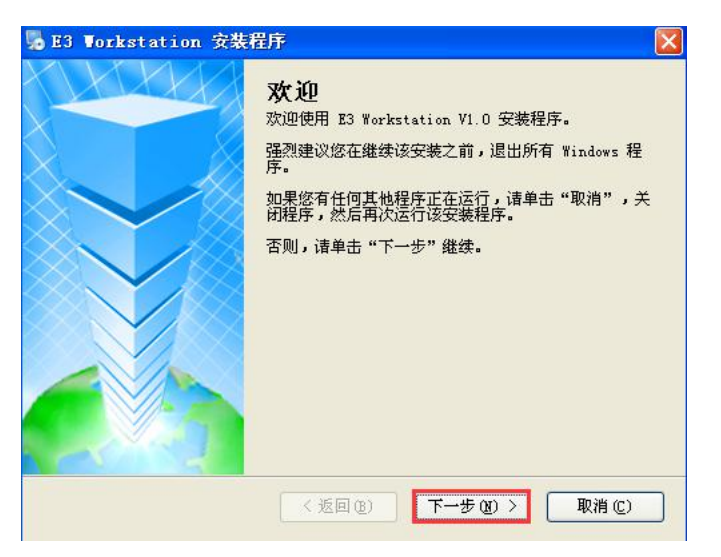

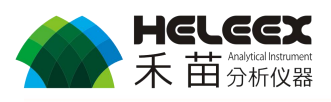

点击同意许可协议的条款,并点击下一步。

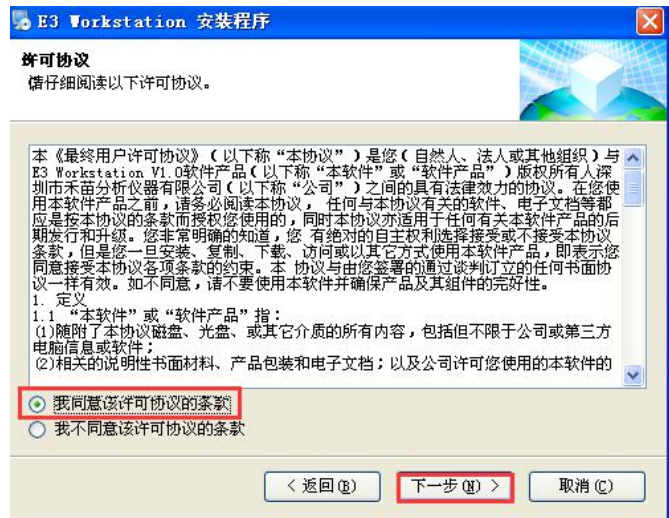

设置好相关信息,点击下一步。

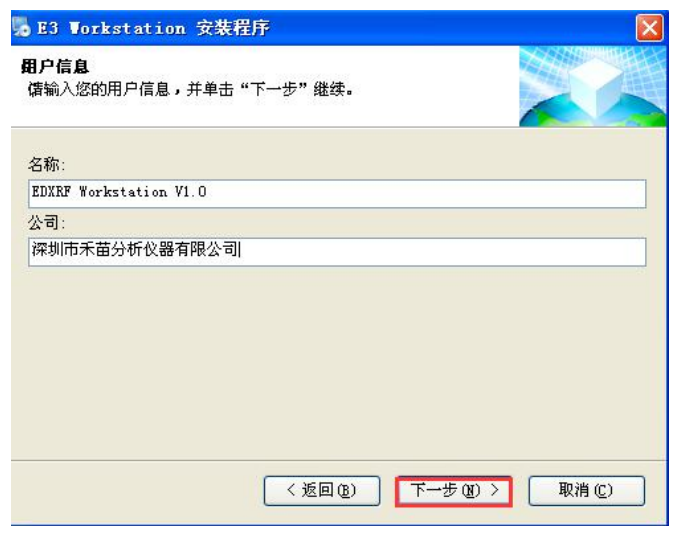

 将软件安装到 D:\Program Files\E3Workstation 文件夹下,点击"下 一步"。

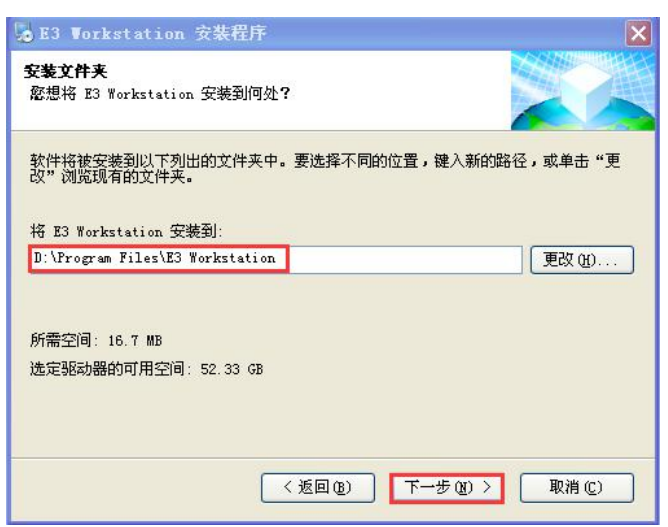

![](_page_17_Picture_0.jpeg)

<span id="page-17-0"></span>点击"完成",按钮,软件安装完成。

![](_page_17_Picture_2.jpeg)

## **4.4 E3 Workstaton V1.0** 数据恢复

△ 注意: 在进行数据恢复前, 请确认软件已安装完成。

● 仪器的备份数据放在 D:\backup 文件夹中, 以年月日时分秒命名的文 件,打开最近日期的文件夹。

![](_page_17_Picture_6.jpeg)

- Data:是测试过的样品数据信息。
- Model: 测试模型文件夹, 所有样品分析模型都备份到里面。
- Software:仪器软件系统参数配置、驱动信息等。

![](_page_17_Picture_10.jpeg)

![](_page_18_Picture_0.jpeg)

● 将 Software 文件夹打开, 将所有文件(一般只需复制"DP5.cfg"和 "setting.ini")复制到软件安装目录即"D:\Program Files\E3 Workstation V1.0"目录下,并覆盖原有文件即可。

![](_page_18_Picture_158.jpeg)

 同样的方法将 Model 文件中的所有文件复制到"D:\Program Files\ E3 Workstation V1.0"目录下。

![](_page_18_Figure_4.jpeg)

打开 Data 文件夹, 将里面的 Data 文件夹复制到 D 盘下, 覆盖原有文 件夹即可。

注意: 如果第一次安装软件或不关注以前测试的数据,可不用还原 此文件夹。

<span id="page-19-1"></span>![](_page_19_Picture_0.jpeg)

# <span id="page-19-0"></span>第五章 仪器操作流程

### **5.1** 仪器开机前检查

- 仪器底部、表面无异物(如液体、粉末等)。
- 仪器、计算机电源线无断裂、磨损,并连接好。
- **仪器 USB 数据线无断裂、磨损, 并与计算机连接好。**
- 加密狗与计算机连接好。
- 测试薄膜无断裂、无磨损。

▲ 警告: 必须满足以上条件才能打开仪器电源, 否则需更换相应部件。

#### **5.2** 仪器开机后检查

- 仪器打开后无异响,无异味,无其他异常现象。
- 仪器电源指示灯亮,运行指示灯灭,分析指示灯灭。

▲ 警告: 必须满足以上条件才能继续使用仪器, 否则立即关闭电源。

#### **5.3** 仪器操作流程

#### 仪器开机顺序

- 打开计算机电源;
- 打开仪器电源:
- 打开软件。

△▲ → 全局: 48 小时以上没有使用仪器时, 打开仪器电源后等待 30 分钟再 进行下一步操作,以便仪器除潮、恒温。

1 注意: 为延长仪器寿命, 在不测试样品时, 建议也要每天打开仪器 30 分钟。

![](_page_20_Picture_0.jpeg)

#### 仪器关机顺序

- 关闭软件;
- 关闭仪器电源;
- 关闭计算机。

注意:仪器和电脑电源关闭后,请将电源插头拔掉。

<span id="page-21-1"></span>![](_page_21_Picture_0.jpeg)

# <span id="page-21-0"></span>第六章 软件的使用

# **6.1** 软件界面简介

![](_page_21_Figure_3.jpeg)

注意:图中红色圆圈为各个测试光斑位置,测试时应把样品的测试位置对准光 斑的正中心。

### **6.2** 样品台控制栏介绍

![](_page_21_Figure_6.jpeg)

![](_page_22_Picture_0.jpeg)

## <span id="page-22-0"></span>**6.3** 常用目录

- 仪器软件及驱动文件:E 盘
- 软件安装目录 : D:\Program Files\ EDXRF Workstation
- 报告模板 : D:\Program Files\ EDXRF Workstation \ReportType
- 数据备份 : D:\Backup\日期文件夹
- 
- 样品测试报告 : D:\Report\对应模型文件夹\
- 样品谱图文件 : D:\Data\对应模型文件夹\\*\*\*. mca

#### **6.4** 软件操作流程

#### 6.4.1 软件登录

双击软件桌面快捷方式,进入登录界面,选择用户账号,输入密码登录软件。

注意:在登录软件前请确认:仪器数据线已连接好、电源已经打开、高压 开关已经打开以及加密狗已经插好。

为方便理解, 图中" -- >"表示界面放大, 即"放大 -- >原始"。" -- >"表 示步骤前后顺序,或前后变化,即"前——→后"。

由于管理员权限修改参数比较多,无特殊要求时,应以操作员方式登录。

![](_page_22_Picture_142.jpeg)

#### 6.4.2 设备初始化

点击工具栏中设备初始化按扣 <sup>初始化</sup>, 设备信息中, "状态"由空白变为 "初 始状态"。并出现"探测器信息"栏和摄像头信息。

![](_page_23_Picture_0.jpeg)

![](_page_23_Picture_56.jpeg)

#### 6.4.3 设备预热

点击工具栏中设备预热按钮<sup>9,</sup>设备信息中,"状态"由"初始状态"变为"预 热状态"。同时出现预热等待时钟。预热时间是由软件自动根据仪器上次使用时间 和仪器温度信息设置。分为 0 分钟,15 分钟,30 分钟三种情况。

预热结束后,设备信息中"状态"由"初始状态"变为"待机状态"。

注意:预热过程中如无特殊情况(如仪器异常)请勿点击"强制结束预热" 按钮。

预热结束后观察探测器信息栏温度,正常情况应在-63℃到-38℃之间。

![](_page_24_Picture_0.jpeg)

![](_page_24_Figure_1.jpeg)

#### 6.4.4 能量校正

 将银片有字面朝上放于样品台白色位置上,点击"进样",关上样品仓门, 通过"样品台控制"中的"前"、"后"、"左"、"右"按钮调节银片的测试 位置到对应的测试光斑位置上,通过"上"、"下"、按钮,调节红色光斑 直至其与"样品图像"中光标的 Y 轴重合,点击工具栏中能量校正按钮 》. 弹出提示,点击"是"。

![](_page_24_Figure_4.jpeg)

![](_page_25_Picture_0.jpeg)

能量校正过程中,设备信息栏状态为"测试状态",校正完成后会弹出窗 口提示"能量校正成功",点击"确定"。

![](_page_25_Picture_88.jpeg)

注意:由于探测器会受温度、湿度等环境因素影响,在每天开机,测试样 品前必须进行能量校正。校正完成后,点击工具栏中的 <sup>显示图谱</sup> 按钮,将鼠标移动 到 AgKa 峰正中间,可发现此时谱图显示窗口左上角 ch=1110 或 1111。

![](_page_25_Figure_4.jpeg)

#### 6.4.5 样品测试

将样品放入样品仓,调节好样品位置(步骤同"能量校正"中的第一步)。在 "分析信息"栏中的"分析项目"中选择相应的模块。

![](_page_25_Picture_7.jpeg)

![](_page_26_Picture_0.jpeg)

在分析模型中根据样品材质选择模型,在"样品名称:"栏输入样品名称和详 细的样品信息,在测量控制栏点击"分析样品"

![](_page_26_Figure_2.jpeg)

样品分析结束后,弹出"样品分析完成!"窗口,点击"确定"。在分析结果 栏可以查看元素和含量。

![](_page_26_Picture_89.jpeg)

点击分析结果栏的"结果管理"按钮,也可以查询该模型下所有测试的结果。 右键点击测试结果可"生成报告"。

![](_page_26_Picture_90.jpeg)

![](_page_26_Figure_8.jpeg)

![](_page_27_Picture_0.jpeg)

# <span id="page-27-0"></span>第七章 仪器维护和保养

本仪器属于贵重精密设备,为了发挥更好的性能,延长仪器使用寿命,建议 按以下方式定期维护。

- 仪器应由专人负责,未经负责人许可其它人员请勿操作、搬动仪器。
- 仪器的使用、存储环境应严格遵照"仪器使用环境及注意事项"。
- 测试时,必须佩戴手套,以防止对标样造成污染。
- 在测试容易对仪器产生污染的样品时,一定要注意清洁,不可使样品尘粒 掉入其中,否则会污染 X 光管和探测器窗口,造成测量失准和探头损坏。 测试完毕要清洁仪器样品室。严禁测试有腐蚀性和挥发性物品。
- 当薄膜有破损、污染、划痕时请立即更换,除以上情况,建议每天更换一 次薄膜。
- 在更换样品薄膜时,请注意指甲或尖锐物品切勿靠近探测器部分,轻拿轻 放。
- 仪器后部防尘网为可拆卸设计,需定期清理灰尘,每月一次。
- 定期更换仪器样品仓内干燥剂。
- 在测试使用过程中,应严格按照软件操作说明书中的顺序与规定操作。
- 本系统之计算机请勿作他用。避免上外网,避免安装无关的软件,以防中 病毒及造成系统不稳定。
- 不要用烈性化学试剂,清洗剂或强洗剂清洗仪器。用软布擦拭灰尘。如仪 器表面有污点,请用酒精棉球轻轻擦净。
- 若仪器放置不使用时,需用防尘罩盖好,放在干燥、通风的安全之处。为 延长仪器使用寿命,建议每天开机 30 分钟。

若仪器不能正常工作,请及时与深圳市禾苗分析仪器有限公司技术支持部联系。

![](_page_28_Picture_0.jpeg)

# <span id="page-28-0"></span>第八章 仪器保修声明

#### 有限保修条款

在符合以下条款和条件的前提下,HeLeeX E3 系列产品或配件如有材料和 工艺方面的不足,深圳市禾苗分析仪器有限公司将予以免费保修。

- 1、有限保修条款仅适用于 HeLeeX E3 系列产品的原始消费购买者(以下称"消 费者")不针对购买二手产品者与通过其他合法或非法方式获取产品的最终 用户。
- 2、消费者必须提供购买发票或其它可以证明购买日期和地点的信息。
- 3、有限保修期内,修理或替换产品时所用的零件和人工费、交通费均免费。 所有被替换下的零部件或产品归深圳市禾苗分析仪器有限公司所有。
- 4、修理过的产品将在原保修期余下的时间里被保修。
- 5、有以下任一情况,消费者将无权享受有限保修:
	- a) 产品已过保修期。
	- b) 未持有深圳禾苗分析仪器有限公司颁发的《培训合格证》的人员,操 作本仪器,导致仪器损害的。
	- c) 在高温、潮湿、有腐蚀性气体、爆炸性气体、震动等的恶劣环境下使 用、存放仪器。
	- d) 未按《HeLeeX E3 系列产品手册》步骤检查、使用仪器和操作软件。
	- e) 误用,疏忽,滥用,事故,改动,不正确的安装或其它超出深圳市禾 苗分析仪器有限公司的合理控制的行为,导致仪器损害的。
	- f) 不可抗因素(如:台风、地震、洪水、火灾、自然灾害等)。
	- g) 未经深圳市禾苗分析仪器有限公司授权改变、修理仪器及其他部件。
	- h) 探测器的测量窗口为铍金属薄膜,在外力作用下极易损坏,任何人对 该窗进行任何操作所导致的后果均视为人为损坏,将不予以保修。
	- i) 液体、固体样品掉入仪器内部导致仪器损坏。
	- i) 计算机、打印机等外围设备的保修卡,由外围设备的厂家或授权代理 商提供并负责保修。仪器的外壳和装饰部件不予以保修。

# 安全 环保 诚信 尊重 协作

技术支持: 0755-86219375 HELEEX 深圳市禾苗分析仪器有限公司 ★禾苗翁線 Shenzhen Heleex Analytical Instrument Co.,Ltd. 全国统一咨询热线:400-800-9363 产品咨询: 0755-86219363/86218321 邮箱: [heleex@heleex.com](http://www.heleex@heleex.com) 网站:www.heleex.com 地址:深圳市南山南头关口二路智恒战略新兴产业园(原安乐工业区)27 栋 2 楼